# **ACTIVACIÓN DELPROGRAMA:**

Es necesario un proceso de validación de licencia para que el programa sea plenamente activo.

Sin la validación de la licencia, Medical Office funcionará en modo de evaluación durante 45 días, durante los cuales el programa es totalmente operativo pero trascurrido este plazo, dejará de ser funcional por lo que éste es el periodo máximo que dispone a partir de la instalación para la validación de la licencia.

Durante el periodo de evaluación, Medical Office presentará al iniciarse un cuadro de diálogo para validar la licencia.

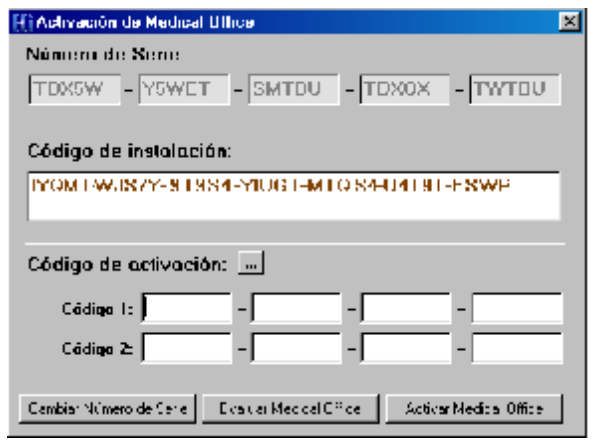

En él puede ver el Código de Instalación y un área para introducir el Código deActivación.

Para obtener este Código de Activación envíe por correo electrónico a la dirección softmedica@hiclinic.net el Código de Instalación y recibirá el código correspondiente en su dirección de correo. Alternativamente puede realizar esta gestión por teléfono en el número 945 27 76 96.

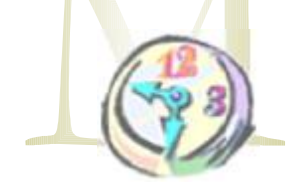

HiClinic

**Primeros Pasos** 

Para empezar a trabajar con HiClinic debe tener una unidad médica creada y dado de alta un paciente.

Para crear una unidad médica la primera vez que entra en HiClinic deberá dirigirse al botón Unidades y agregar una unidad pulsando sobre el botón Crear. Tras lo cual deberá seleccionarla para que sea la unidad activa. El usuario y la clave por defecto en una unidad creada serán Admin, Admin respectivamente.

Ahora debe crear un paciente para lo cual pulse sobre el botón Pacientes de la pantalla de inicio que proporciona acceso al área de Historias Clínicas e introduzca los datos iniciales que se le solicitará para el primer paciente.

Deberá cambiar el usuario inicial y su clave a través de la **opción Usuarios** del menú Utilidades.

Pulse sobre el botón Datos personales o en la opción correspondiente en el Menú historias Clínicas para editar los datos del paciente. Haga lo mismo para cada una de las áreas de la Historia Clínica del paciente que desee introducir. Mientras esté editando un formulario puede pulsar sobre la opción imágenes del menu Ver para agregar imágenes médicas al área correspondiente.

Una vez que ha introducido los datos de la Historia Clínica de un paciente puede generar un informe. Aunque los informes son configurables puede utilizar el diseño por defecto pulsando sobre la opción Generar informes del menú informes y seleccionando Informe general con fechas. A este informe puede agregarle imágenes si el paciente dispone de ellas y puede guardarlo o imprimirlo.

Cuando no tiene ningún formulario activo, puede ver un resumen de la historia del paciente como fondo de la ventana. Este resumen procede de un informe cuyo diseño está enfocado para esta función y que se selecciona a través del diálogo de configuración. Alternativamente si pulsa sobre el botón Notas puede presentar en su lugar un conjunto de notas de escritura libre.

# Libro de Citas

## **Primeros Pasos**

Para comenzar a trabajar con el Libro de Citas es necesario dar de alta las tablas de Aseguradoras, Actos Médicos, personal, recursos, etc...

## **Crear una Cita:**

El cuadro de diálogo para introducir una nueva cita y modificar los datos de una existente se obtiene al hacer doble click con el ratón en cualquiera de los campos del planing

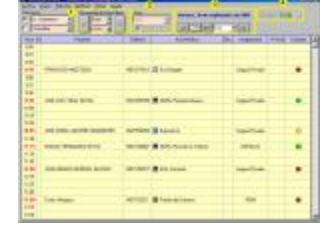

(excepto en el campo notas, cobrado y observaciones), en la hora que desea introducir la cita.

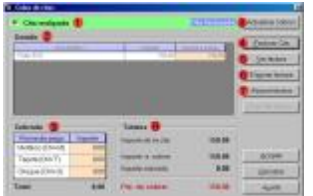

### **Actualizar cobros-entrega volantes en el Libro de Citas**

En el campo "Cobrado" visualiza el estado actual del cobro o la entrega de volantes de una cita.

Para asignar cobros a las citas, primero hay que marcarlas como realizadas. Puede hacerlo de dos formas:

- Pulse con el botón derecho del botón sobre una cita y seleccione todas o solo la seleccionada como citas realizadas. Vuelva a pulsar con el botón derecho y seleccione la opción *Marcar la* . *cita como realizada*  $\Box$
- Haciendo doble click con el ratón sobre el campo de cobrado de la cita que vayamos a asignar el cobro y marcarla como cita realizada.  $\overline{a}$

### **Facturar**

Pulse sobre el botón *Facturar Cita* para realizar la factura de la Cita en pantalla. Pulse sobre el botón *Ver* Factura para visualizar la factura en pantalla e imprimirla.